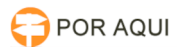

## Ordem Cronológica:: Criação de nota 17/07/2024 20:59:44

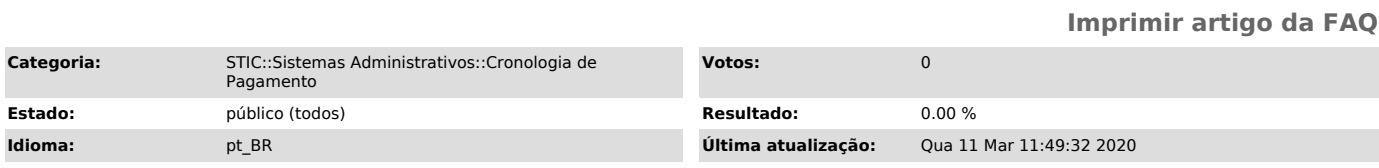

*Palavras-chave*

Ordem Cronológica:: Criação de nota, criação de nota, cronologia de pagamentos, pagamento.

*Sintoma (público)*

Usuário necessita adicionar uma nota a um contrato no sistema Ordem Cronológica de pagamentos.

*Problema (público)*

*Solução (público)*

- Acesse o site do TJRO: tjro.jus.br - Clique em Gestão de pessoas

- Dentro da tela de gestão de pessoas desça a página até encontrar essa lista de serviços e clique em Cronologia de ordem.

- Faça o login:

- Busque pelo contrato no qual deseja adicionar a nota e clique na opção indicada para ir para tela de detalhes do contrato.

- Os detalhes do contrato aparecerão na tela, com a opção de INCLUIR NOVA NOTA. - Clique em nova nota.

- Após o procedimento listado acima aparecerá essa tela para o preenchimento do cadastro de nova nota. -

Deve-se escolher se é contrato de adesão ou não.

- Caso escolha sim para contrato de adesão, deve-se informar a data de pagamento.

- Se a data do vencimento for feriado, sábado ou domingo, deve-se colocar o dia útil anterior.

- Caso escolha não para contrato de adesão, deve-se informar o número de dias e se eles são úteis ou corridos para o sistema calcular a data de pagamento

- O contrato ficará dessa forma após a conclusão do procedimento.